# For those with children in preschool and after-school care

# From 1 March 2022, you will need the IST Home Skola app

Now it's easier to notify us when you're dropping off and picking up your child. From 1 March 2022, you can enter your timings in the IST Home Skola app. The IST Home Skola app will allow you to see the whole calendar and get a better overview. You can notify us if your child is sick and needs to stay home or if there are other changes to the schedule.

Do you already have children attending school? Now you have the app to register your timings instead of the e-service.

# Here's how:

- You will need a **mobile phone** (smartphone) and **BankID** to use the app.
- When making changes, you always need to confirm your identity using your BankID. Get your BankID here: [support.bankid.com](https://support.bankid.com/)
- You can download the app in your App Store or Google Play Store. Search for: IST Home Skola.
- The app is free and looks like this:

## **Do you have questions?**

In the first place, you can ask the staff. You can also get help from the Kontaktcenter by calling 011-15 00 00 or by e-mail: *[norrkoping.kommun@norrkoping.se](mailto:norrkoping.kommun@norrkoping.se)* Visiting address: Rosen, Trädgårdsgatan 21, 602 42 Norrköping.

Here are frequently asked questions and answers on how to use the IST Home Skola app:

- Preschool: *norrkoping.se/tiderforskola*
- Leisure centre: *[norrkoping.se/tiderfritidshem](https://norrkoping.se/tiderfritidshem)*

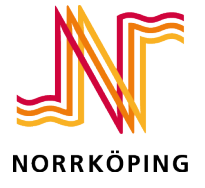

 $07:45$ 

THE OFFICE OF EDUCATION

## **Notify your timings The Constitution of the English?**

### Choose **drop off** and **pick up hours**. Fill in a **start date.**

Select the **number of weeks** you want to fill in the timings for.

Is the schedule the same every week? Select **1 week** and the timings

you have notified will be copied. **Select all children** for whom the schedule applies.

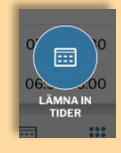

╋ Skicka in

Do you want to switch the language in the app to English? Select **menu** and **settings**.

Click on **select language** and **English**. Select **restart**.

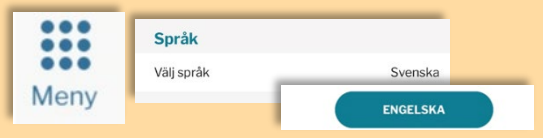

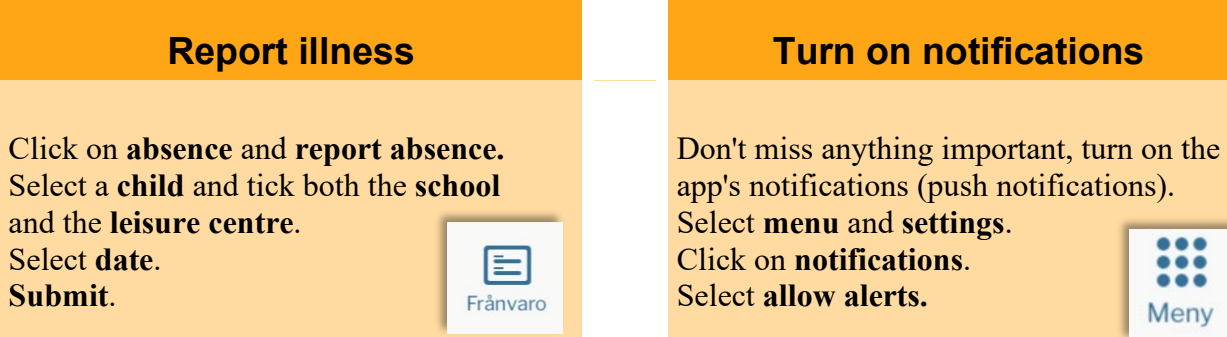

## **Notify temporary timings Theorem Contact details**

Scroll to the day of the change in the **calendar** on the first page of the app. Click on the **child** and **adjust the time.** Choose **children** and **hours**.  $\boxed{\mathbf{Z}}$ Click **OK** and **submit**.

Do you have a new phone number or email address? Don't forget to change your contact details in the app. OLA 7-9 Select **menu** and **my profile.** Click on the **pen**, change and **save**.

**Notify timings for shared place** Does the child sometimes live with you and sometimes with the child's other guardian? When you enter your timings, the app will help you to place them on the right weeks.

 $\bullet$ 

### Delat schema

Det finns en till vårdnadshavare för Hanna. Vid gemensam veckovis vårdnad, ange fördelning nedan. Om inte, gå vidare med 'Annan (skapa egen)'

### Hur ser fördelningen ut mellan er?

Varannan vecka

```
Varannan vecka
```
Två veckor växelvis

Annan (skapa egen)

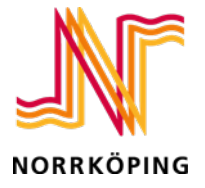